# **Hallo Hertha Community!**

Hier einige wichtige Informationen für unseren Blog und natürlich ein paar Erklärungen, wie alles funktioniert.

Mit einen Klick direkt auf Hertha?Immer! oben im Menü (kein Untermenü anklicken)

# Stammtisch HFRTHA?IMMFRL

gelangt ihr in den Anmeldebereich. Dort könnt ihr euch [Registrieren,](https://herthaimmer.kibyte.de/register/) eue[r Passwort ändern](https://herthaimmer.kibyte.de/password-reset/) und einen Blick auf euren [Account werfen.](https://herthaimmer.kibyte.de/account/)

#### **[Registrieren:](https://herthaimmer.kibyte.de/register/)**

Ihr benötigt beim Registrieren einen Benutzernamen (damit loggt ihr euch später ein), eine E-Mail Adresse, wohin ihr die Bestätigungsmail bei der Anmeldung erhaltet, euren Vor- und Nachnamen und einen Spitznamen, der dann später im Blog angezeigt wird, wenn ihr Beiträge veröffentlicht, oder Kommentare hinterlasst.

Beachtet bitte, dass nur der Spitzname Leerzeichen und Umlaute enthalten kann. Zum Schluss müsst ihr natürlich noch ein Passwort festlegen, welches aus mindestens 8 Zeichen (maximal 30) und dabei aus mindestens einem Großbuchstaben, einem Kleinbuchstaben und einer Zahl bestehen muss. Sonderzeichen sind erlaubt.

Sobald ihr alle Informationen eingetragen und registrieren geklickt habt, erhaltet ihr im Anschluss eine E-Mail und könnt euch einloggen.

# **[Passwort ändern:](https://herthaimmer.kibyte.de/password-reset/)**

Über diesen Link könnt ihr jederzeit euer Passwort ändern. Bitte gebt dort entweder euren Benutzername oder eure E-Mail Adresse ein und ihr erhaltet sofort eine E-Mail.

Dort klickt ihr dann auf "Passwort neu setzen" und folgt den Anweisungen. Achtet aber bitte auf die allgemeinen Passwort Regeln:

Es muss mindestens 8 Zeichen (maximal 30) besitzen und dabei aus mindestens einem Großbuchstaben, einem Kleinbuchstaben und einer Zahl bestehen. Sonderzeichen sind erlaubt.

# **[Account:](https://herthaimmer.kibyte.de/account/)**

Auf dieser Seite könnt ihr ein Profilbild setzen, die Privatsphäre eures Accounts bearbeiten, oder ein Accountbild hinzufügen, sowie einen kleinen Text über euch verfassen.

#### **Generell:**

Achtet bitte darauf, dass ihr euch an öffentlichen PCs immer abmeldet, wenn ihr diesen verlasst, damit andere Personen nicht mit eurem eingeloggten Account unseren schönen Blog verunstalten.

Solltet ihr euch neu angemeldet haben, so muss euer erster Kommentar in unserem Blog von den Admins freigeschaltet werden, habt ihr also etwas Geduld (vor allem Nachts), denn wir alle haben auch ein Reallife!

Mit einem Klick auf Logo oder auf das Menü Startseite gelangt ihr immer auf die Startseite unseres Blogs.

Am unteren Ende der Startseite findet ihr die Kategorien, in denen die Beiträge abgelegt wurden.

Wollt ihr also z.B. alle Beiträge einer bestimmten Kategorie z.B. "Spieltag" oder "Transfers" angezeigt bekommen, so klickt dort entsprechend. Wollen wir hoffen, dass später "Championsleague" oder "Europaleague" hinzukommt.

Rechts daneben könnt ihr euch auch durchs Archiv und die verschiedenen Monate klicken. Es werden dann alle Beiträge dieses Monats angezeigt.

Im oberen Bereich der Startseite, auf der rechten Seite (Widget) unter "letzte Kommentare" findet ihr auch noch eine Suchfunktion. Hier könnt ihr auch nach bestimmten Schlagworten in allen Beiträgen suchen.

# **Weitere Menüpunkte:**

Im oberen Menü auf unserer Seite findet ihr noch unseren aktuellen [Kader](https://herthaimmer.kibyte.de/kader/) mit Verlinkungen zum Spielerprofil bei [transfermarkt.de](https://www.transfermarkt.de/) , den [Spielplan](https://herthaimmer.kibyte.de/spielplan/) mit allen Spieltagen und Verlinkungen zur Spielcenterseite von [Hertha BSC](https://www.herthabsc.de/) und unseren [Stammtisch](https://herthaimmer.kibyte.de/stammtisch/) mit allen Terminen und der Adresse, wo dieser genau stattfindet.

#### **Kommentarfunktion:**

Hinterlasse einen Kommentar

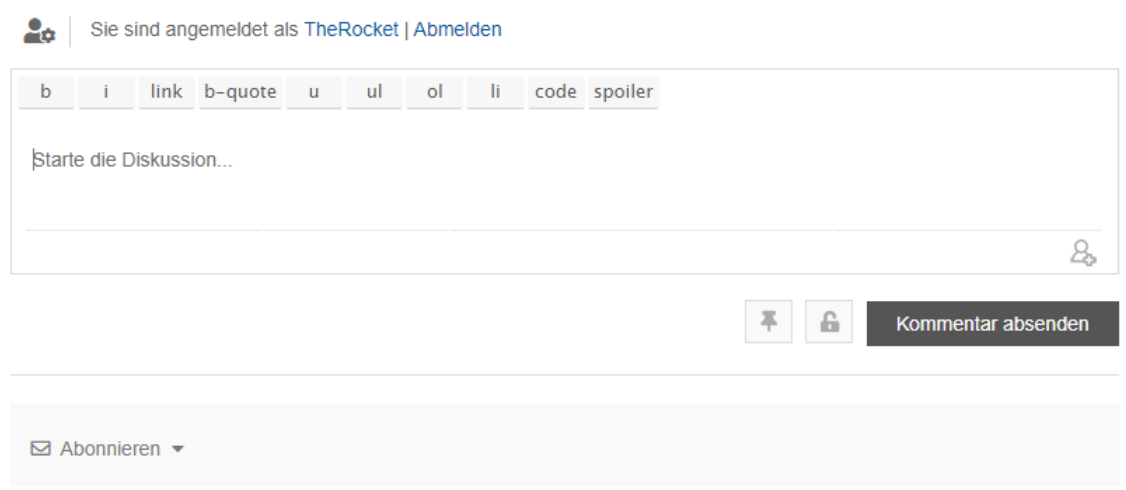

Hier sehr ihr unser Standard Kommentarfenster. Dieses befindet sich direkt unter dem Beitrag und kann von dort leider auch nicht nach ganz unten verschoben werden (Vorgabe Plugin).

#### **In der Reihe unter eurem Anmeldenamen seht ihr alle Funktionen, die euch zur Verfügung stehen, um euren Kommentar zu verschönern.**

[b](https://wiki.selfhtml.org/wiki/Referenz:HTML/blockquote) = Einen bestimmten Bereich in eurem Post **fett** schreiben.

Achtet darauf, dass ihr am Beginn des Bereichs den ihr **fett** schreiben wollt, oben das B anklickt und am Ende auch.

Das sieht dann so aus  $\rightarrow$  <strong> euer Text </strong>

[i](https://wiki.selfhtml.org/wiki/Referenz:HTML/em) = Einen bestimmten Bereich in eurem Post als *Fließtext* hervorheben.

Achtet darauf, dass ihr am Beginn des Bereichs den ihr als *Fließtext* schreiben wollt, oben das i anklickt und am Ende auch.

Das sieht dann so aus  $\rightarrow$  <em> euer Text </em>

[link](https://wiki.selfhtml.org/wiki/Referenz:HTML/link) = Hier könnt ihr Webadressen hineinkopieren, die dann im Text angezeigt werden. Ihr könnt diese Webadresse aber auch einfach so ins Kommentarfenster kopieren.

[b-quote](https://wiki.selfhtml.org/wiki/Referenz:HTML/blockquote) = Mit dieser Funktion könnt ihr andere Benutzer aus ihrem Kommentar zitieren. Dafür klickt ihr erst einmal auf b-quote, kopiert anschließend den Kommentar bzw. den Bereich des Kommentars, den ihr zitieren wollt hinter das entstandene <blockquote> und drückt anschließend noch einmal auf b-quote.

Dies sollte dann folgendermaßen aussehen  $\rightarrow$  <br/>blockquote> zitierter Text </br> </br></br>
Chockquote>

u = Einen bestimmten Bereich in eurem Post unterstreichen.

Achtet darauf, dass ihr am Beginn des Bereichs den ihr unterstreichen wollt, oben das u anklickt und am Ende auch.

Das sieht dann so aus  $\rightarrow$  <u> euer Text </u>

[ul](https://wiki.selfhtml.org/wiki/Referenz:HTML/ul) = Mit dieser Funktion könnt ihr eine ungeordnete Liste erstellen.

Achtet darauf, dass ihr am Beginn des Bereichs den ihr auflisten wollt, oben das ul anklickt und am Ende auch.

Das sieht dann so aus  $\rightarrow$  <ul> eure ungeordnete Liste </ul>

[ol](https://wiki.selfhtml.org/wiki/Referenz:HTML/ol) = Mit dieser Funktion könnt ihr eine Liste die nummeriert angezeigt wird erstellen. Achtet darauf, dass ihr am Beginn des Bereichs den ihr auflisten wollt, oben das ol anklickt und am Ende auch.

Das sieht dann so aus  $\rightarrow$  < ol > eure Liste </ol >

 $\mathbf{I}$  = Mit dieser Funktion könnt ihr in einer ungeordneten Liste (ul) bzw. einer geordneten Liste (ol) ein einzelnes Element hervorheben.

Achtet darauf, dass ihr am Beginn des Bereichs den ihr hervorheben wollt, oben das li anklickt und am Ende auch.

Das sieht dann so aus  $\rightarrow$  <li> eure Hervorhebung innerhalb einer Liste </li>

code = Hebt einen Teil eines *Fließtextes* als Quelltext hervor.

Achtet darauf, dass ihr am Beginn des Bereichs den ihr hervorheben wollt, oben das code anklickt und am Ende auch.

Das sieht dann so aus  $\rightarrow$  `eure Hervorhebung `

spoiler = Damit könnt ihr einen bestimmten Bereich eures Textes, oder den gesamten Text verstecken. Die anderen Nutzer sehen diesen erst, wenn sie auf den Spoiler Button in eurem Kommentar klicken.

Achtet darauf, dass ihr am Beginn des Bereichs den ihr verstecken wollt, oben das spoiler anklickt und am Ende auch.

Das sieht dann so aus  $\rightarrow$  [spoiler title=""] Euer Text [/spoiler]

#### **Weitere Funktionen und Infos zum Kommentarbereich:**

Ihr könnt eure Kommentare 15 Minuten lang editieren. Allerdings könnt ihr nur den Text selbst (plain) abändern, keine Funktionen wie fett, unterstrichen und andere mehr einbauen. Dies ist Plugin bedingt und kann von uns nicht geändert werden.

Beiträge die älter als 3 Tage sind werden automatisch geschlossen und es können dort keine Kommentare mehr abgegeben werden.

Wenn ihr ein bestimmtes Mitglied in eurem Kommentar ansprechen wollt, dann schreibt ihr einfach @Benutzername. Daraus wird dann im Kommentarfenster zwar kurzfristig eine Zahl (User ID), aber keine Sorge, in eurem Text nach dem absenden steht dann der korrekte Name des Mitglieds. Wenn ihr die User ID des Mitglieds wisst, könnt ihr auch einfach diese @UserID nutzen.

Wenn ihr euch auf einen bestimmten Kommentar beziehen wollt, diesen aber nicht zitieren möchtet, so könnt ihr das folgendermaßen tun:

Ihr schaut bei dem Kommentar, auf den ihr euch beziehen wollt, ganz oben rechts auf die

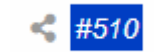

Kommentarnummer und merkt euch diese.

Dann schreibt ihr in eurem Kommentar einfach #Kommentarnummer (also im Beispiel oben #510 ) und anschließend einfach euren Text, den ihr zu diesem Kommentar schreiben wolltet.

Es entsteht dann in eurem Kommentar, nach dem absenden, ein kleines mouse-over Fenster, welches im oberen Beispiel folgendermaßen aussieht:

 $\sqrt{2}$ 

66 Wie vielleicht schon ein paar von euch mitbekommen haben, konnte ich das Problem mit der Kommentar-Nummer lösen. Um nun direkt auf einen Kommentar zu Antworten müsst ihr einfach #Kommentarnummer eingeben und dazu euren Text. :) 99

So sieht sofort jeder, auf welchen Kommentar ihr euch bezieht und es sind keine Inline Antworten notwendig. Außerdem fällt so auch das immer wiederholende zitieren des immer gleichen Kommentars weg, was letztlich sinnlos Platz raubt.

Ich hoffe mit diesen eingebauten Funktionen können die Befürworter und die Gegner der Inline Kommentare gut leben und gewöhnen sich bald an diese Übersichtlichkeit für Mods und Nutzer.

 **Diese Hilfe wird fortlaufend ergänzt – Stand 29.01.2020 – Hertha?Immer! Team**